# 在Call Manager和Active Directory之間進行 LDAP整合的自定義組織單位

### 目錄

簡介 必要條件 需求 採用元件 設定 AD伺服器上的配置 CUCM上的配置 驗證 疑難排解

## 簡介

本文檔介紹當您擁有主OU時為特殊用戶建立新的自定義組織單元(OU)的過程。

## 必要條件

#### 需求

思科建議您瞭解Active Directory(AD)伺服器。

#### 採用元件

本檔案中的資訊是根據Cisco Unified Call Manager(CUCM)版本10.5.2.13900-12。

本文中的資訊是根據特定實驗室環境內的裝置所建立。文中使用到的所有裝置皆從已清除(預設 )的組態來啟動。如果您的網路正在作用,請確保您已瞭解任何指令可能造成的影響。

### 設定

#### AD伺服器上的配置

步驟1.建立新的OU。

按一下右鍵主OU並選擇新建>組織單元。

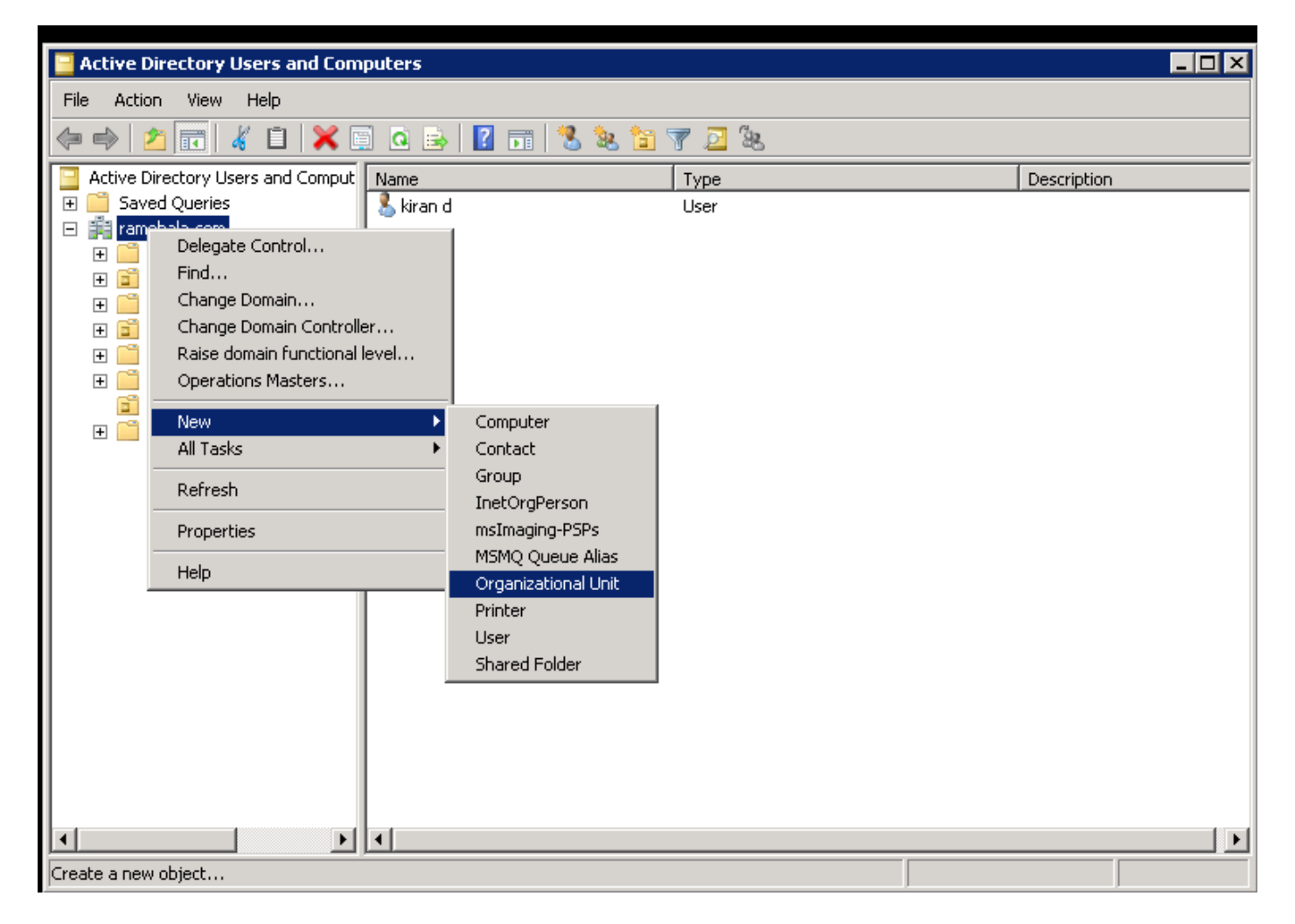

步驟2.檢查新建立的OU。(在本例中,新建立的OU是「CIsco\_TAC」。)

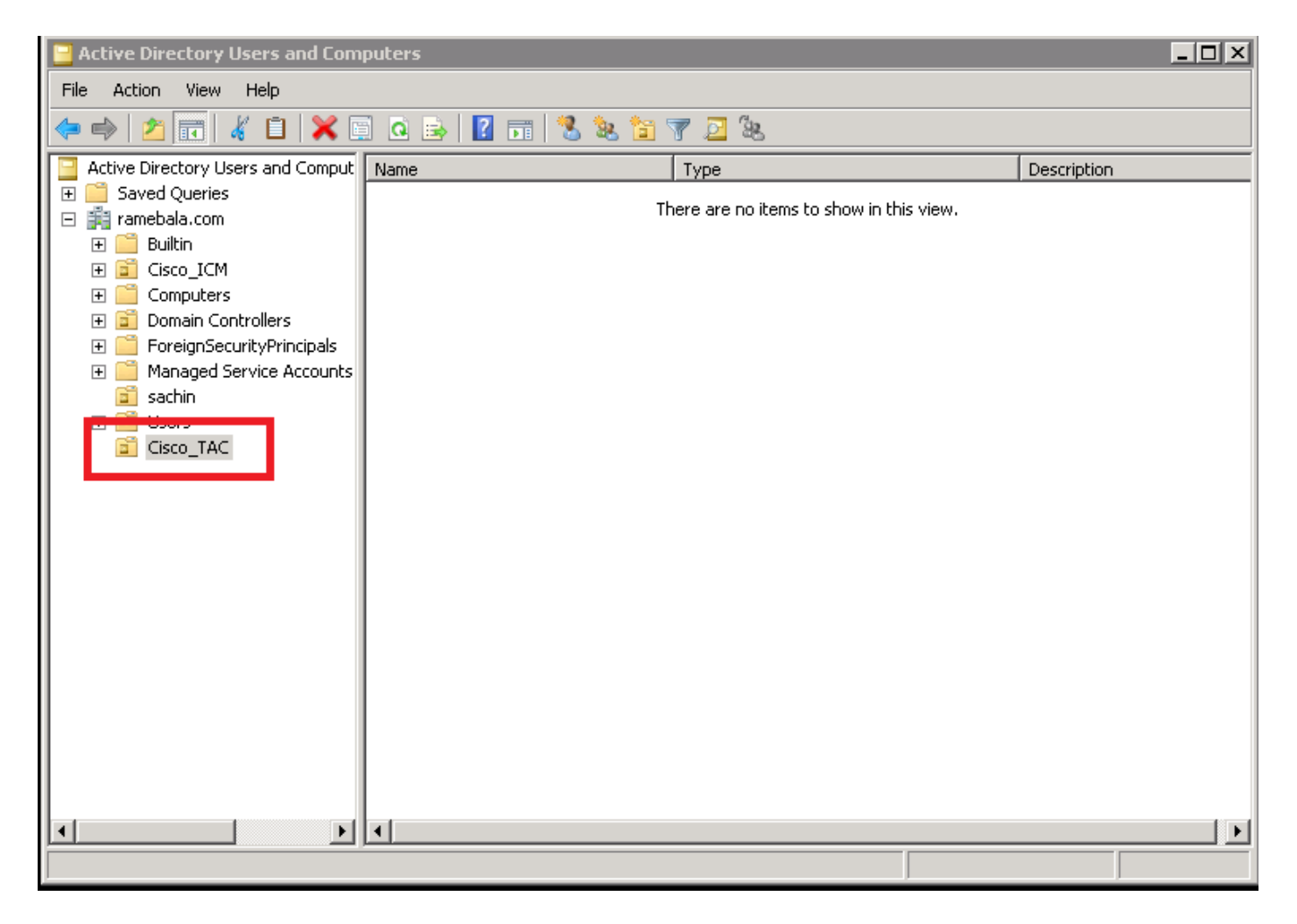

步驟3.在新OU中新增使用者。

按一下右鍵新OU並選擇「新建」>「使用者」。

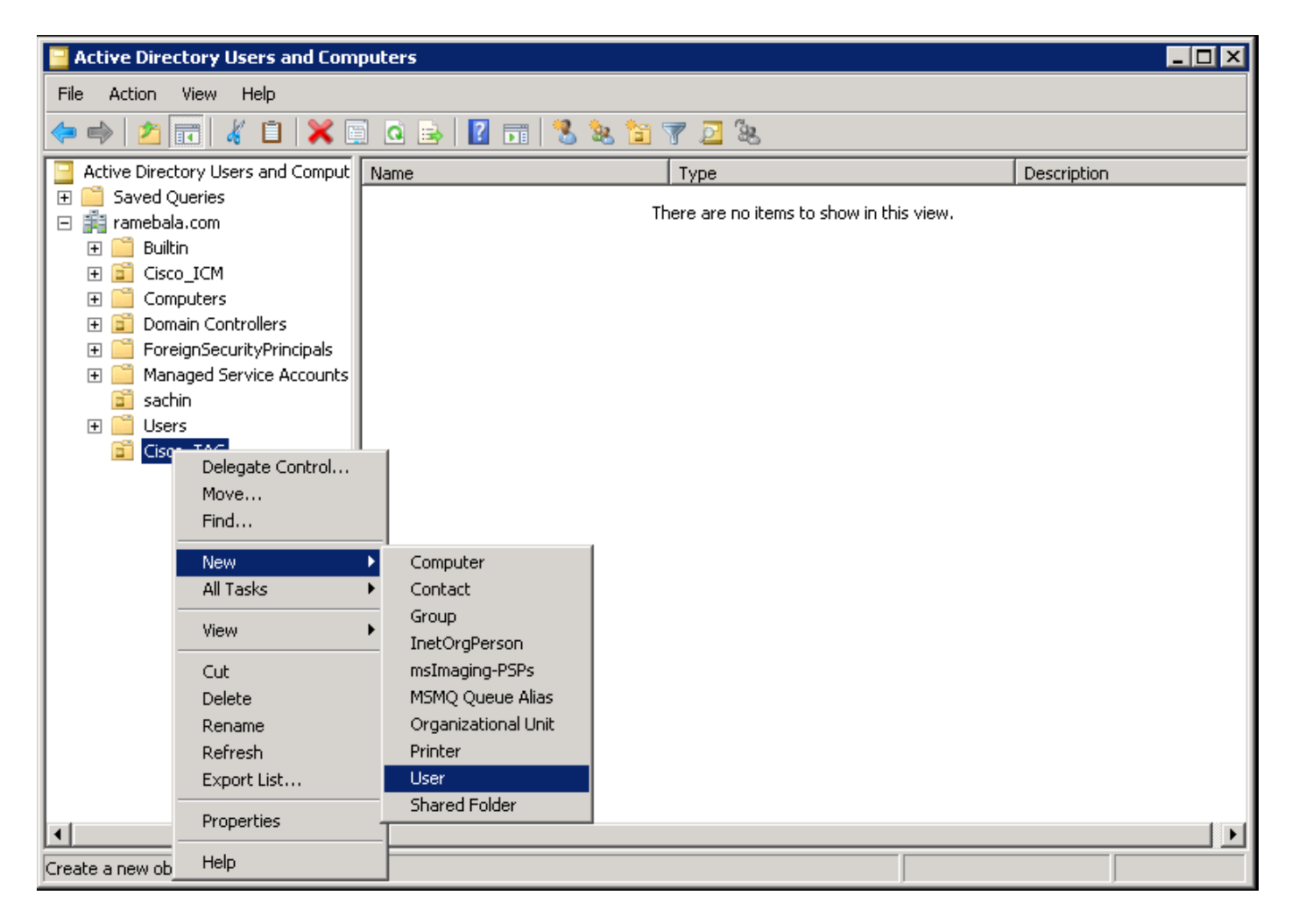

步驟4.建立一個將彌補AD伺服器和CUCM之間差距的使用者。

按一下右鍵Users,然後選擇New > User。

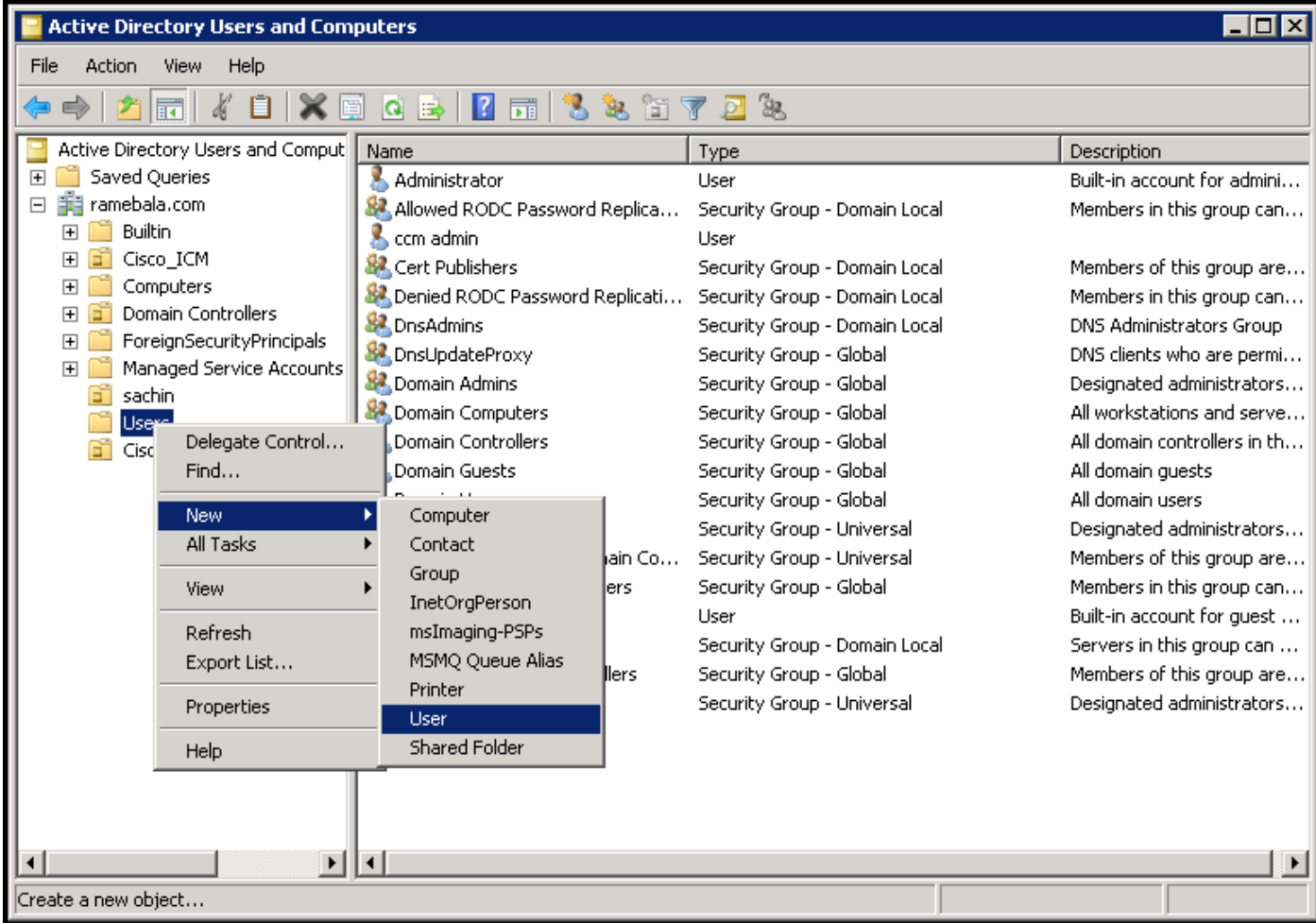

即會建立新使用者。此使用者必須是域管理員的成員。

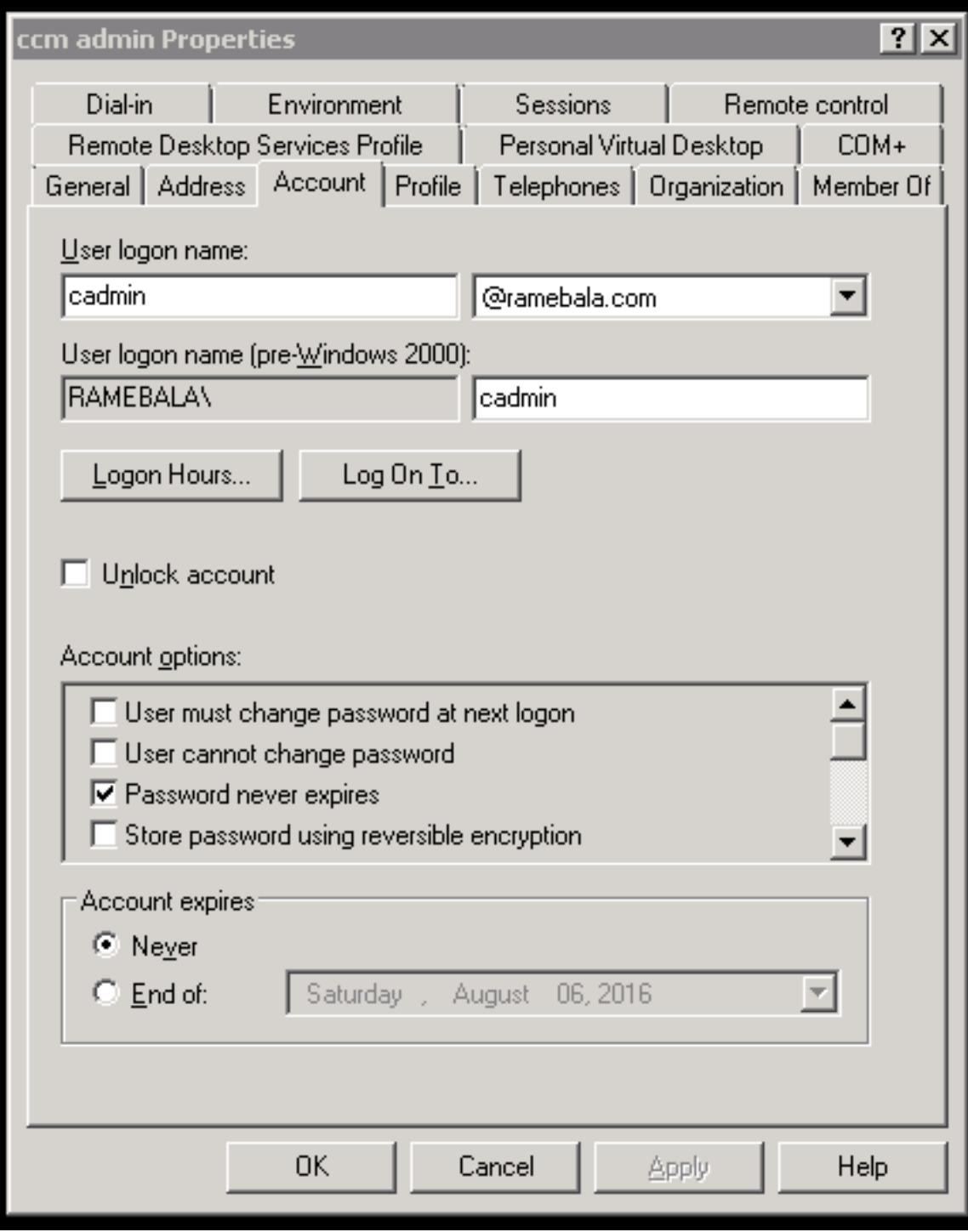

步驟5.按一下右鍵User > Properties。

在「屬性」對話方塊中,選擇「成員」頁籤。

在「成員」選項卡上,按一下新增。

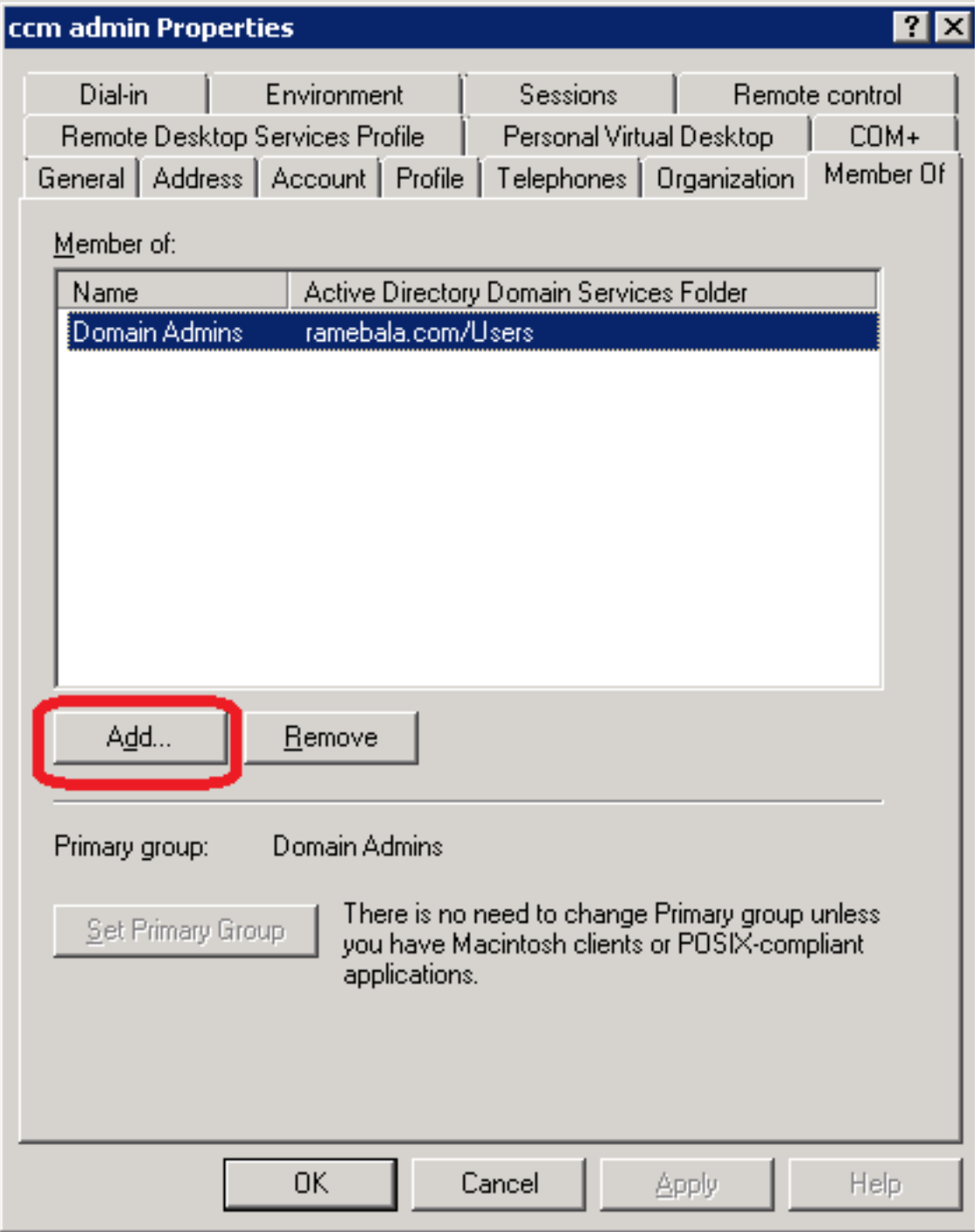

步驟6.對於「要選擇的對象名稱」,輸入「domain admin」並按一下Check Names。

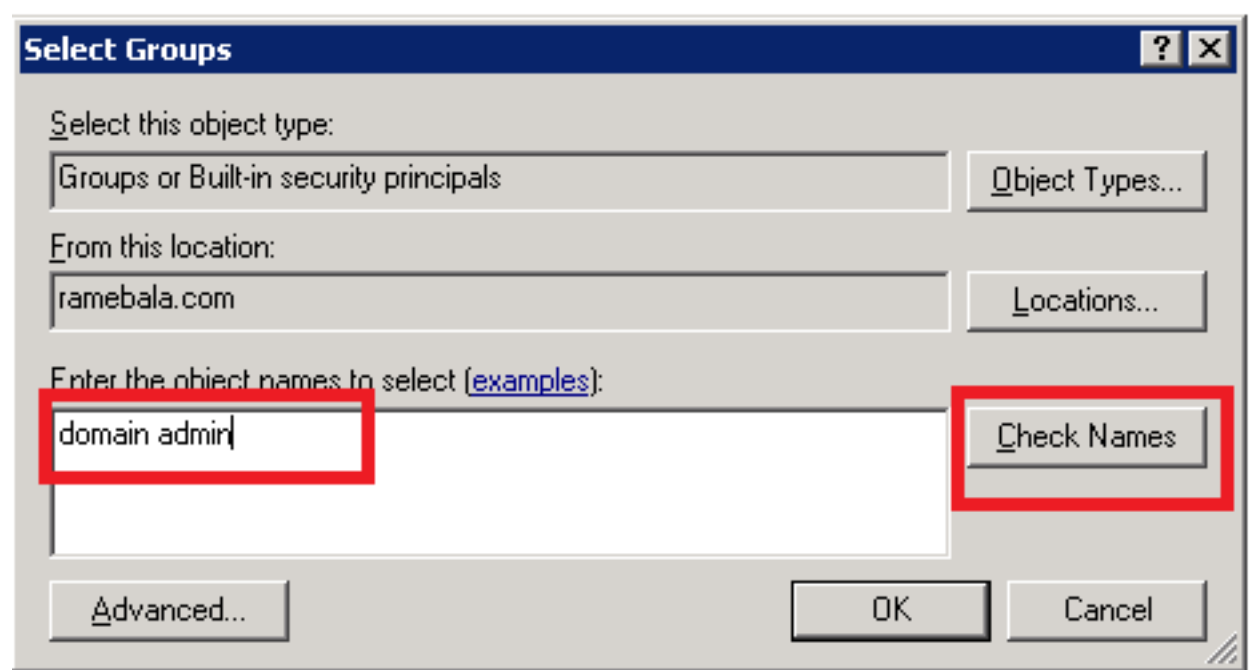

步驟7.選擇Domain Admins,然後按一下Set Primary Group;然後刪除域使用者。

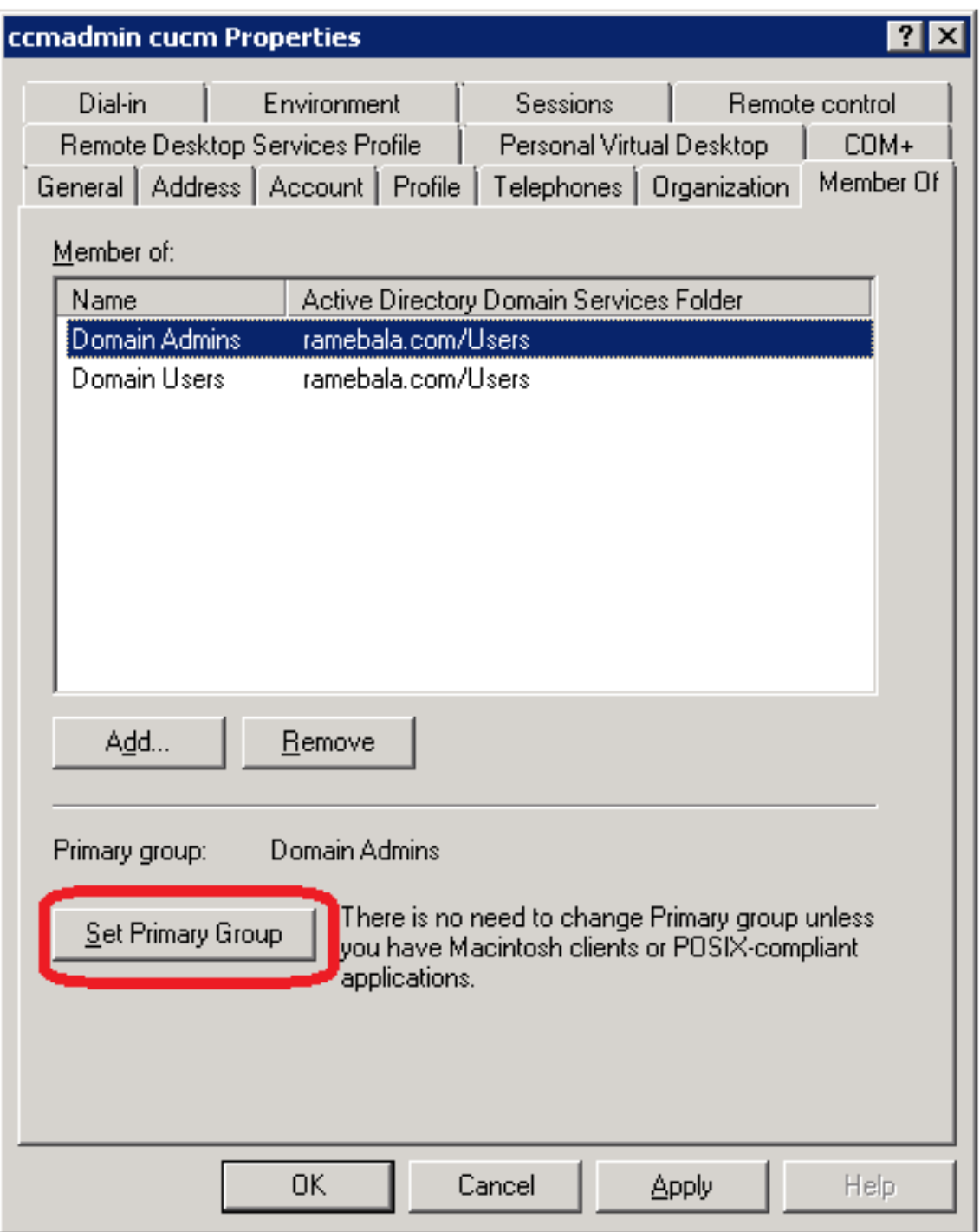

步驟8.按一下右鍵新OU(本例中為Cisco\_TAC),然後選擇Properties。

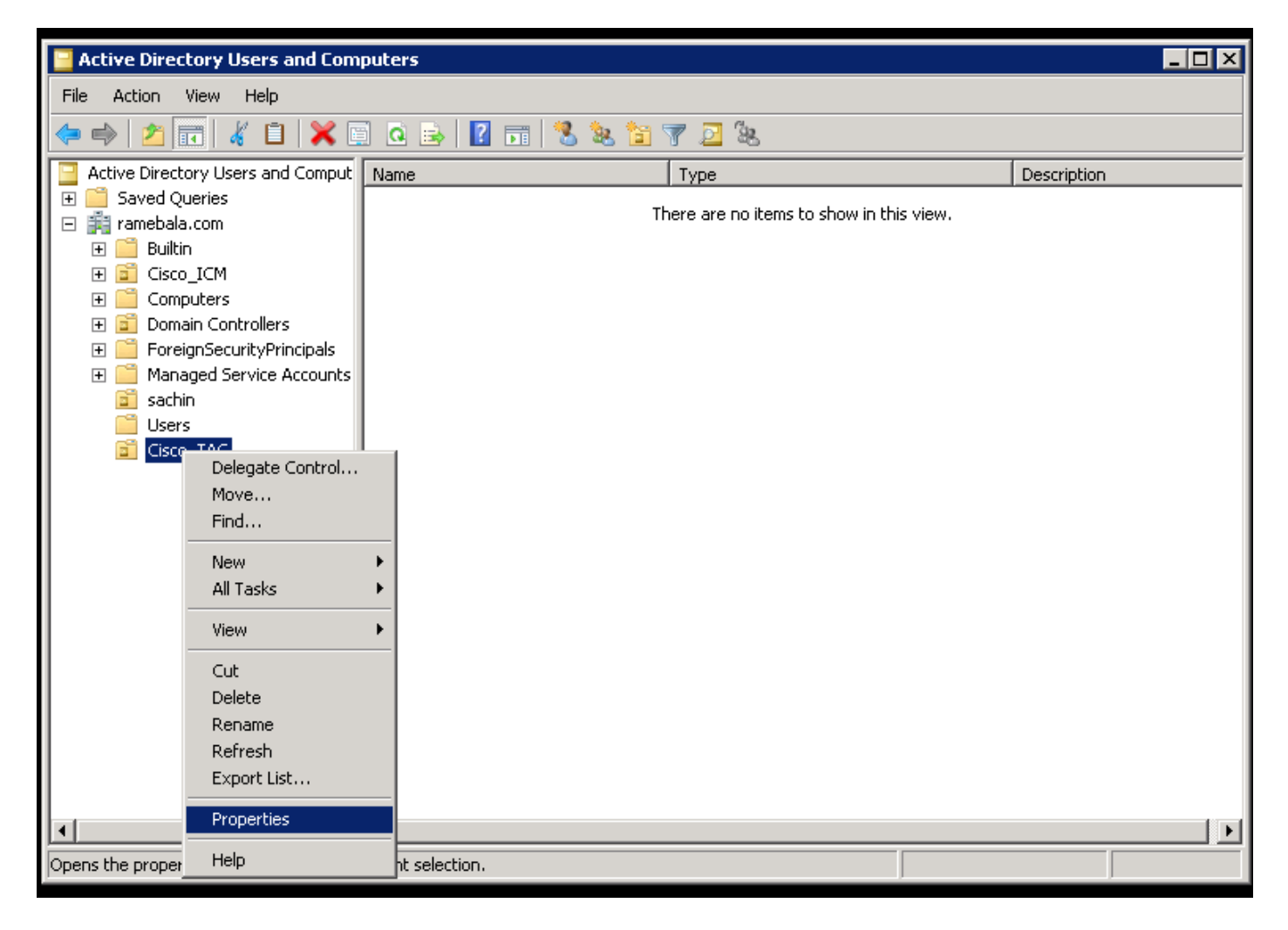

步驟9.在「屬性」對話方塊中,選擇Managed By選項卡,然後按一下Change。

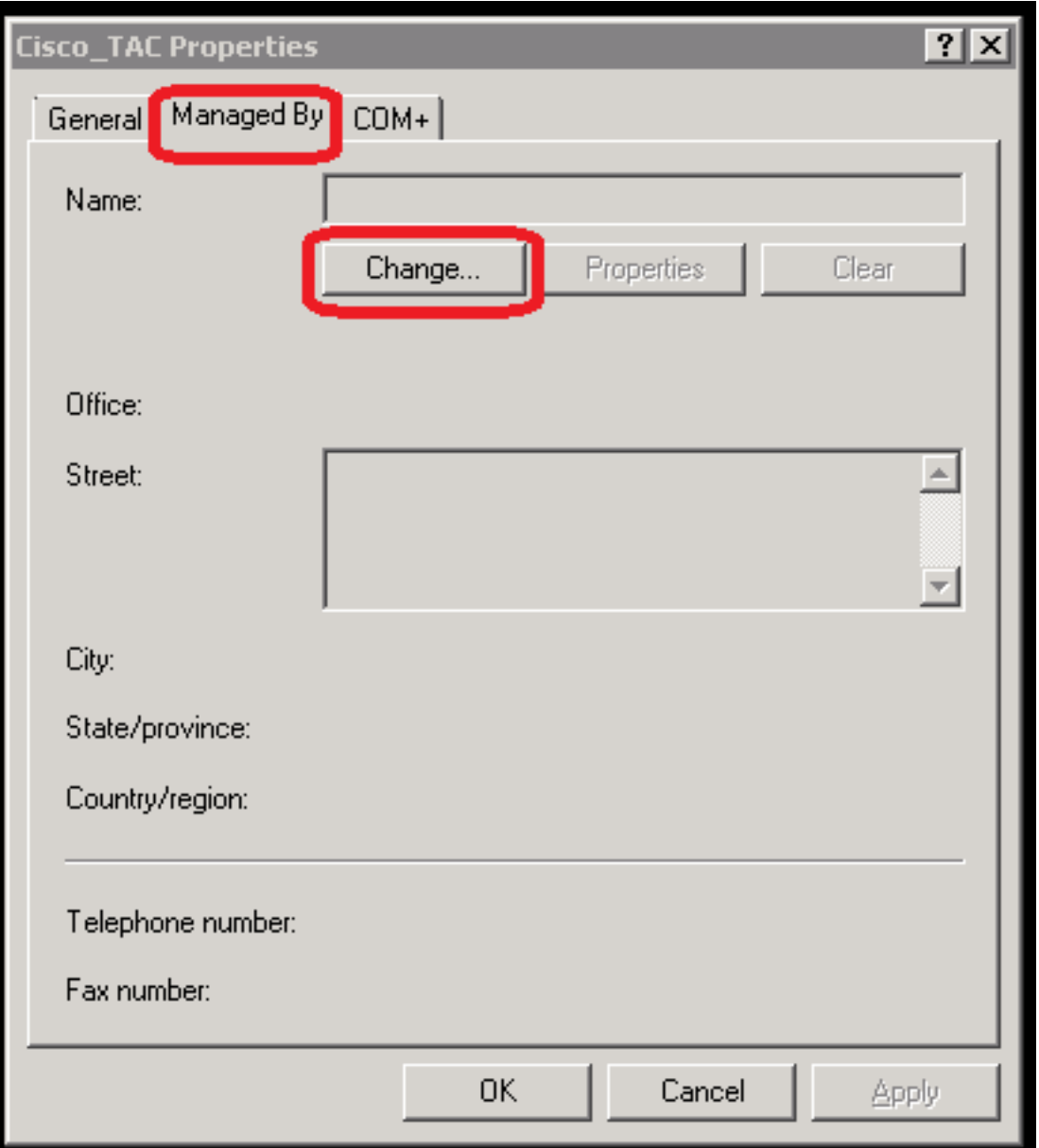

步驟10.輸入要選擇的對象名稱(在步驟4中為橋接AD伺服器和CUCM而建立的使用者名稱),然後 按一下Check Names。

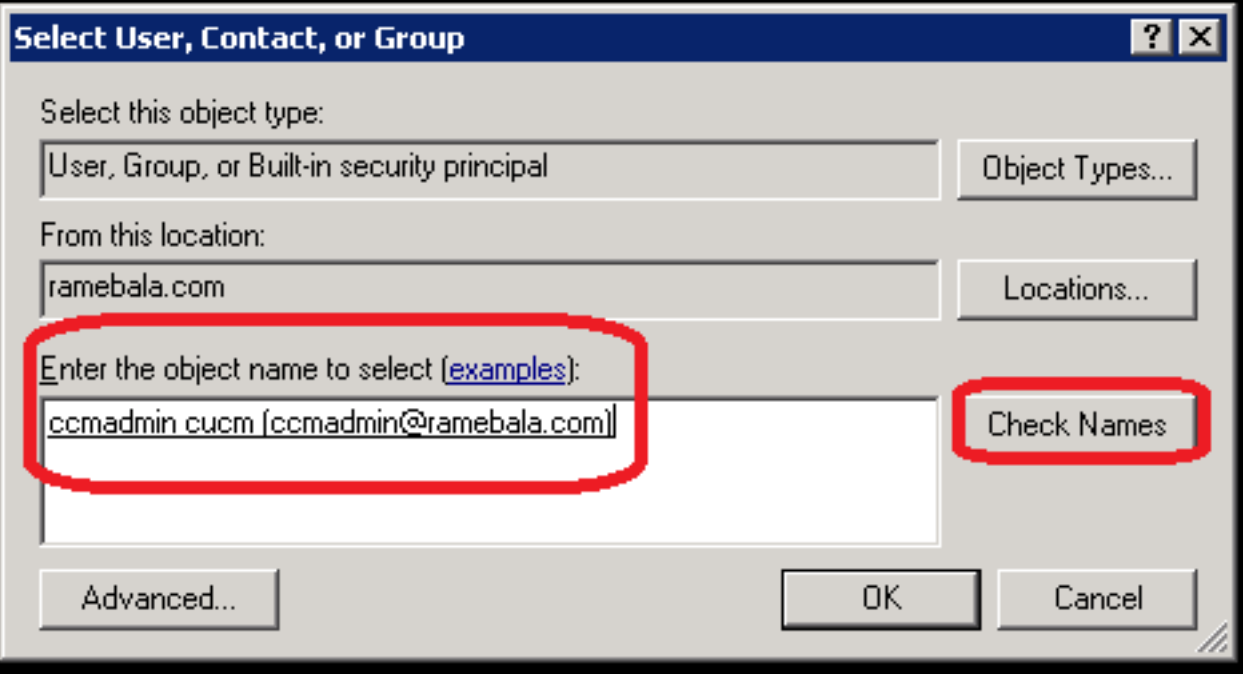

### CUCM上的配置

#### 步驟11.轉到System > LDAP > LDAP System。

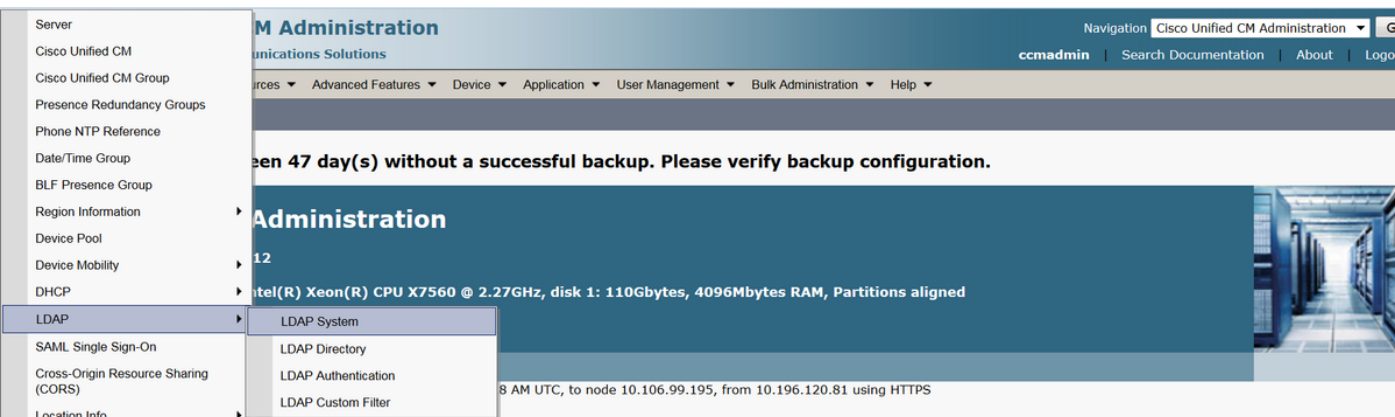

#### 步驟12.選中標籤為Enable Synchronizing from LDAP Server的覈取方塊。

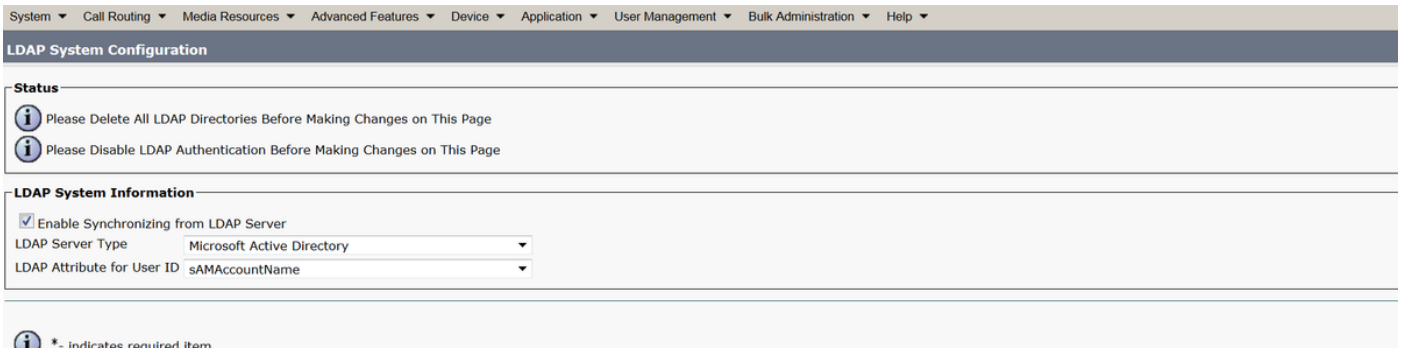

#### 步驟13.轉到System > LDAP > LDAP Directory。

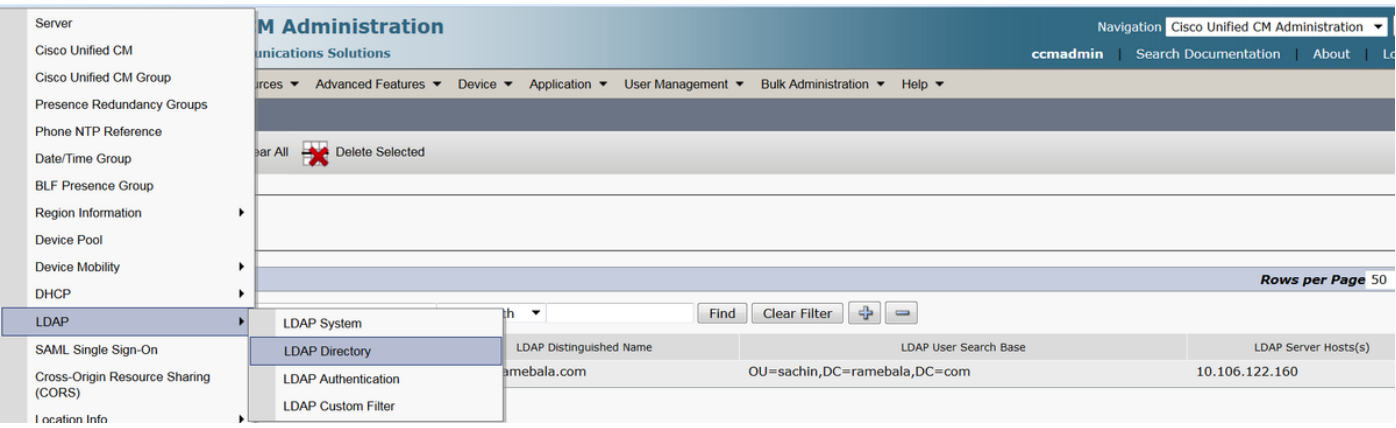

#### 步驟14.按一下「Add new」。

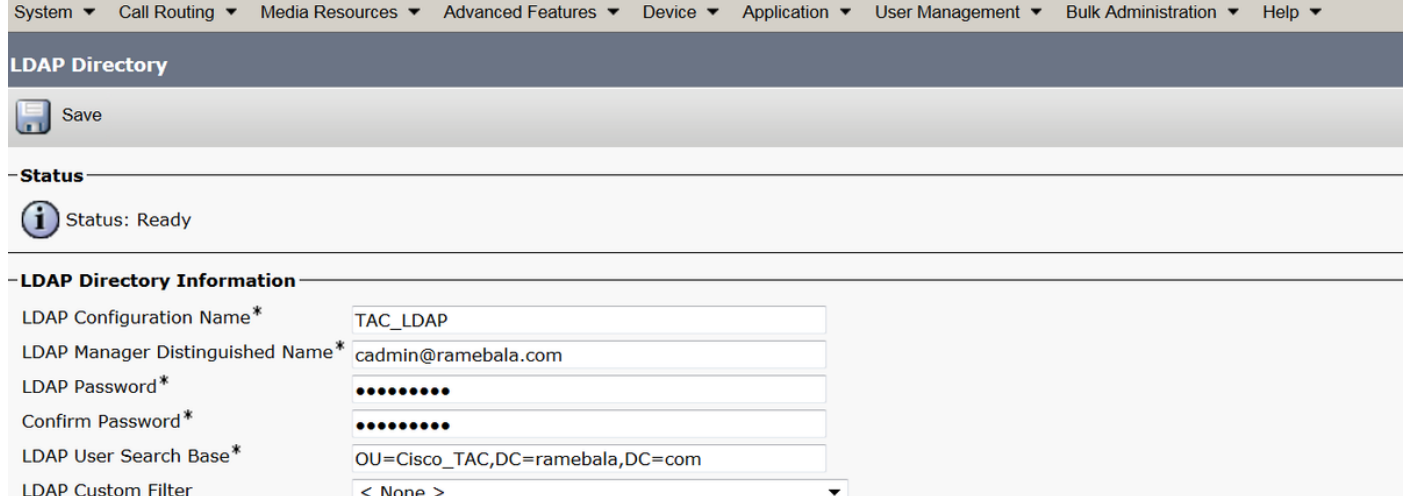

附註:

LDAP配置名稱:此值是LDAP配置的任意名稱。 LDAP管理器可分辨名稱:該值應該是AD和CUCM網橋使用者的使用者名稱。 LDAP密碼:此值是在步驟4中建立的網橋使用者的密碼。 LDAP使用者搜尋庫:要查詢此值,請在AD伺服器上執行以下步驟: A)按一下右鍵OU並選擇Properties。

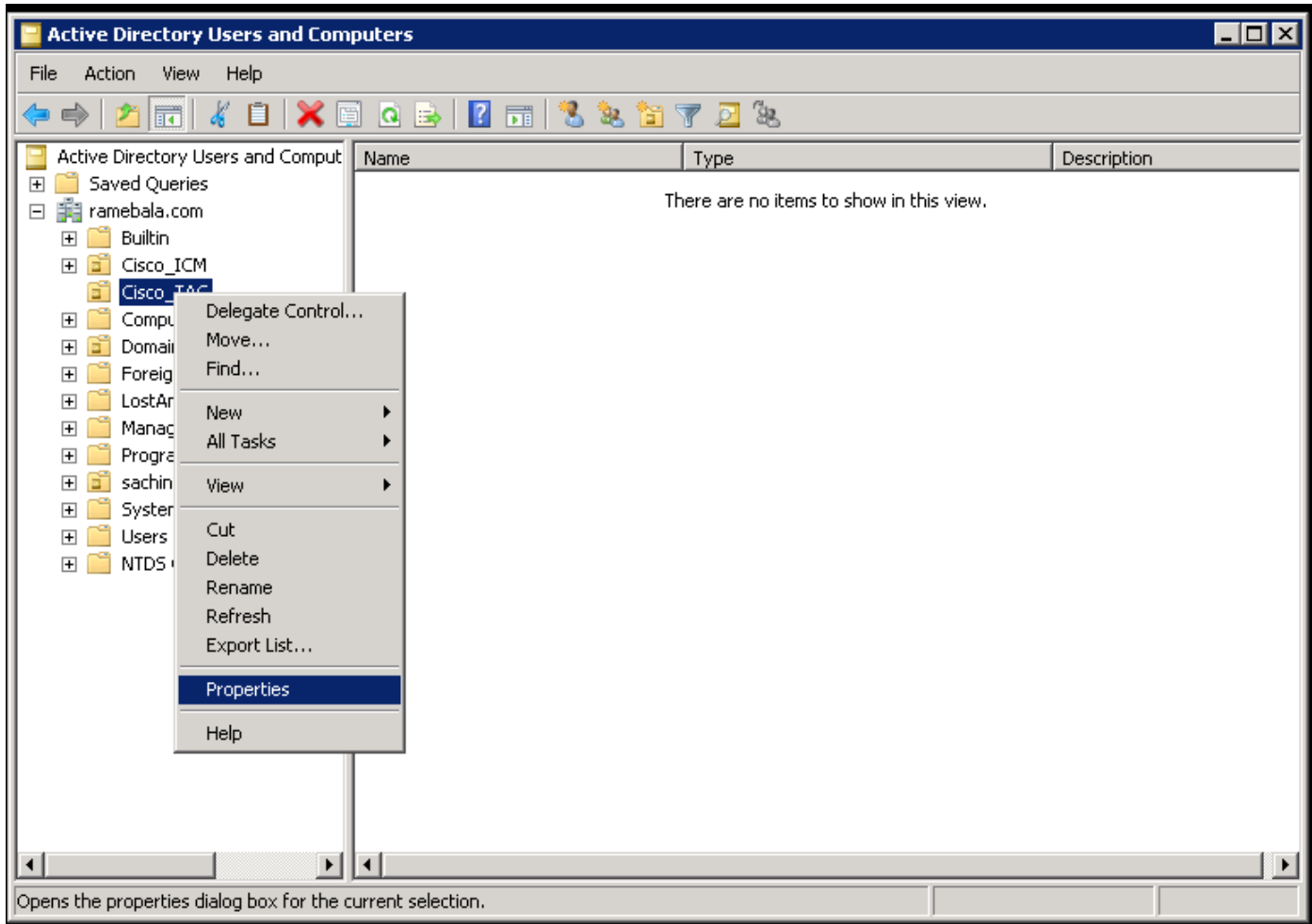

B)在「屬性」對話方塊中,選擇「屬性編輯器」頁籤,然後查詢「distinguishedName」值。

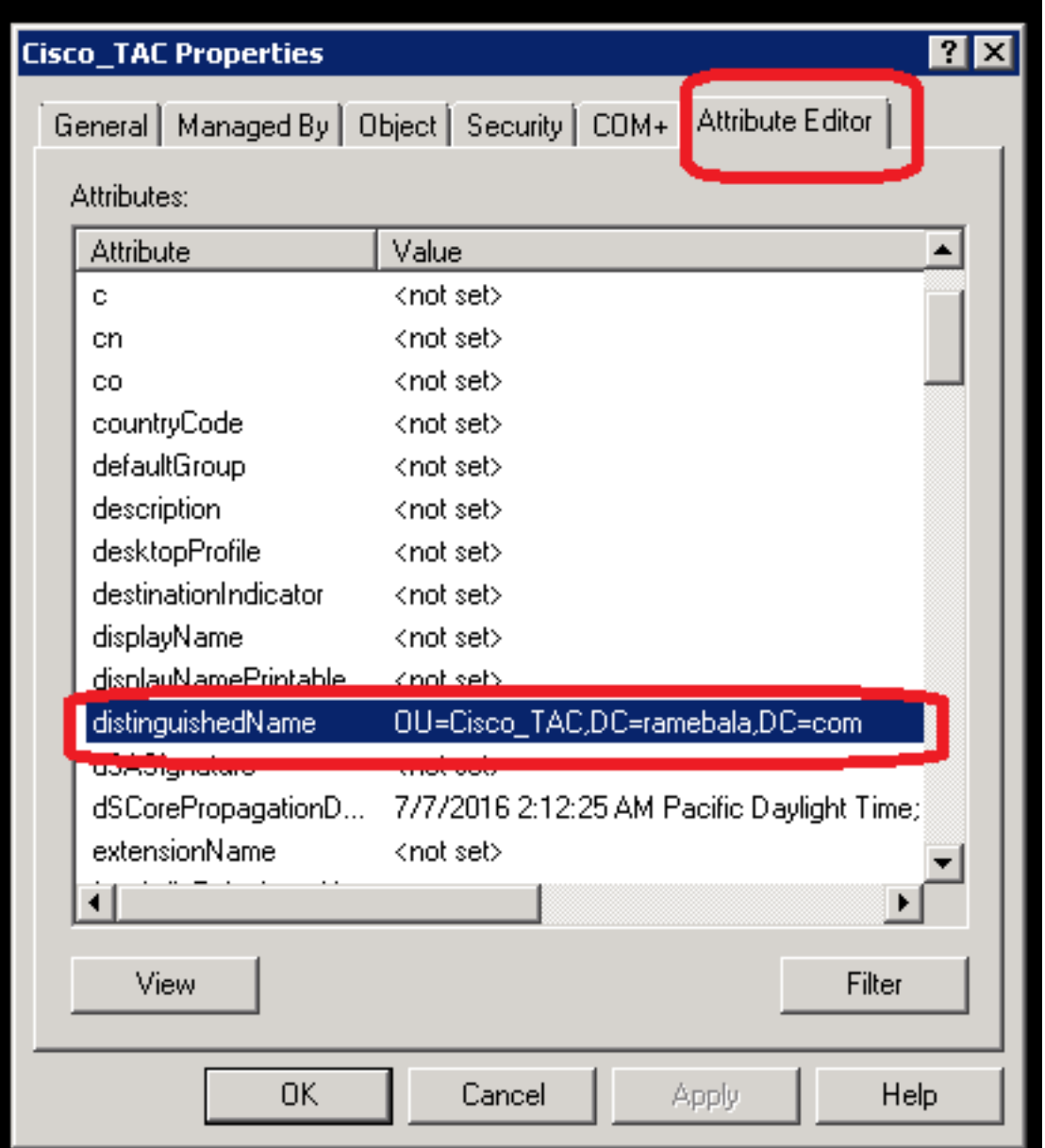

步驟15.在此處保留LDAP服務器IP地址和埠。

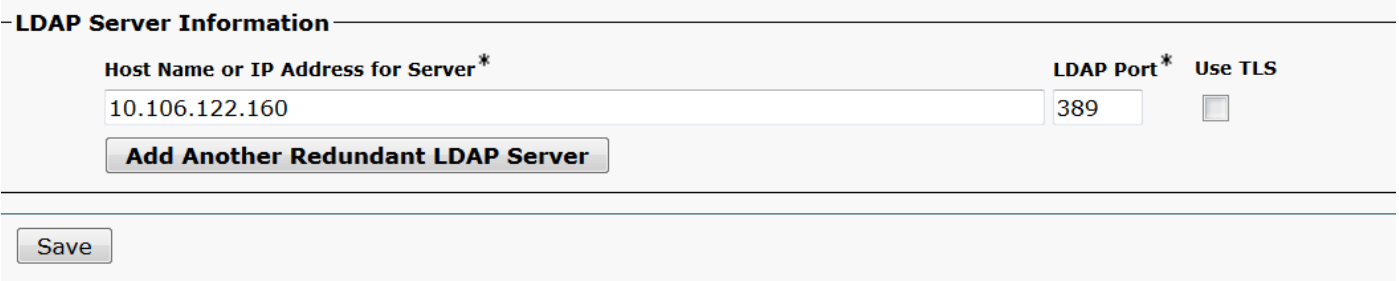

步驟16.按一下「Save」。

步驟17.按一下「Perform Full Sync Now」。

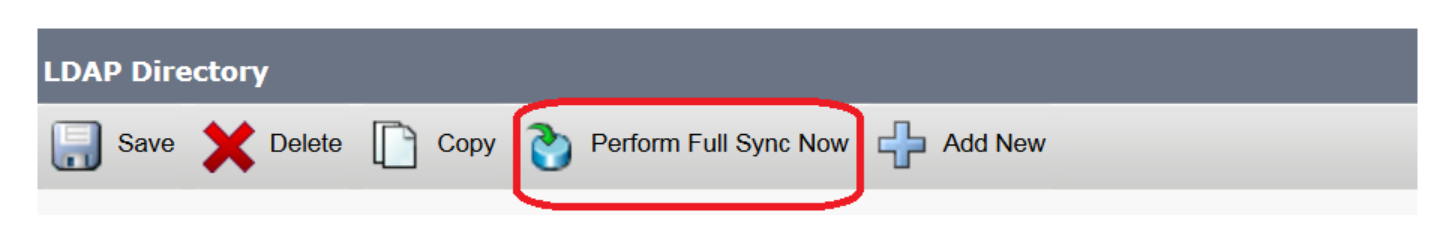

驗證

若要驗證CUCM上的使用者,請導航至User Management > End User。

## 疑難排解

目前尚無適用於此組態的具體疑難排解資訊。